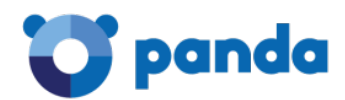

# How to configure an IPSec VPN site-to-site with Microsoft Azure and Gatedefender v5.50.50 TechSupport Articles

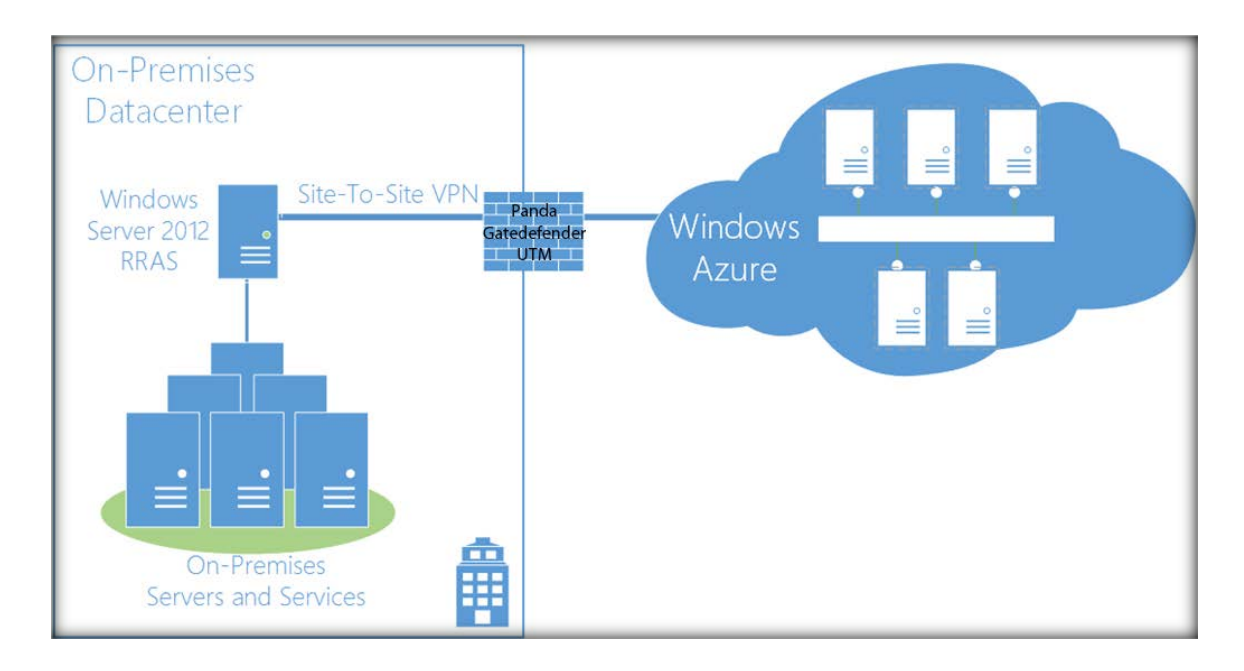

© Panda 2015

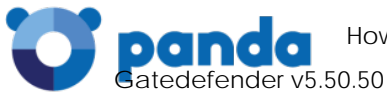

This HowTo explains how to configure a site-to-site with Microsoft Azure and Gatedefender eSeries v5.50.50

#### **Before you begin:**

1. Create and configure a Microsoft Azure static VPN Gateway for your virtual network.

#### **Configure IPsec VPN site-to-site on the Gatedefender Appliance**

- 1. Go to **VPN** menu  $\rightarrow$  **IPsec**
- 2. Enable the IPsec.

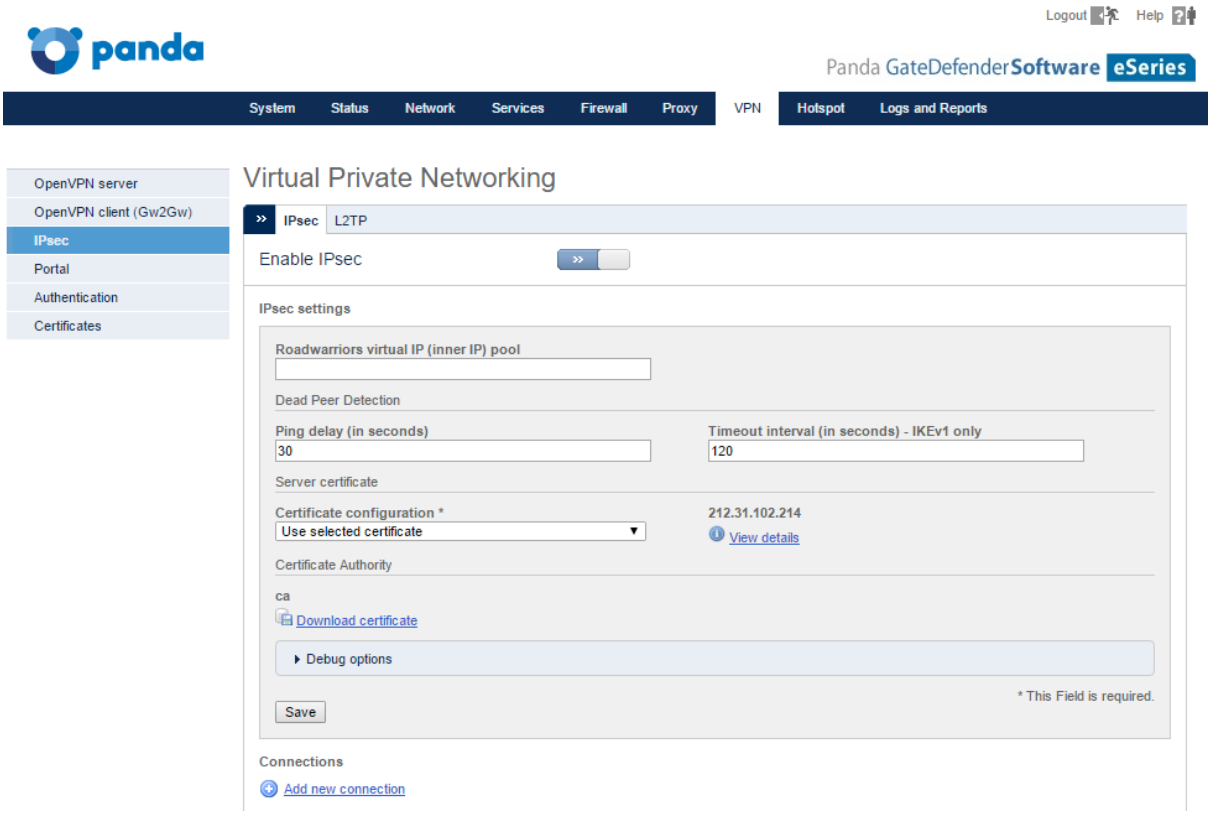

- 3. Press **Add new connection**.
- 4. On the new window you will to have configure the VPN connection according to the configuration that MS Azure portal will provide to you.

By default the MS VPN Portal will export a configuration file to import on

a Cisco Device.

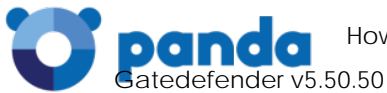

Since the VPN connection is an IPsec VPN tunnel, it will work with any devices that support the type of configuration that is required for MS Azure VPN Gateway.

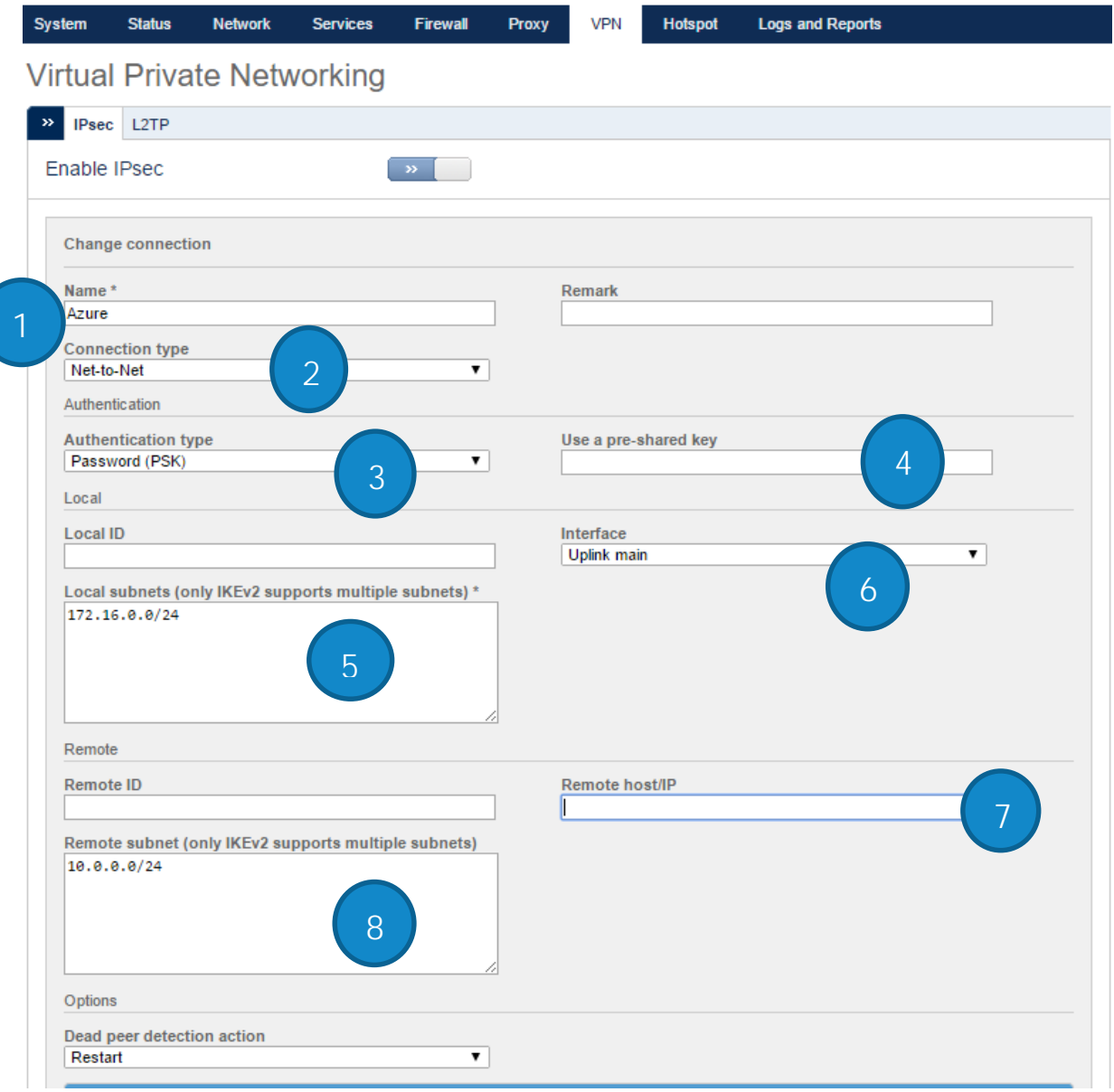

- 1: Type a name for this VPN connection. eg: Azure
- 2: Select **Net-to-Net** (Site to Site) VPN
- 3: **Authentication type:** select the Password (PSK)

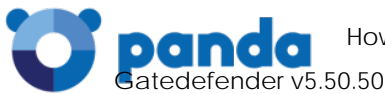

4: **Pre-shared key:** Enter the shared key generated by your Azure VPN Gateway. \*To view the shared key go to the DASHBOARD of your Azure network and click on the **Manage Key** icon in the bottom pane.

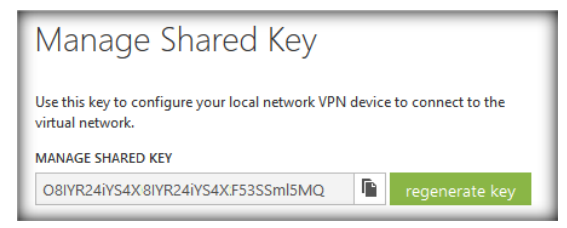

5: **Local subnet:** The subnet of the on premises network where the Gatedefender appliance is installed.

6: **Interface:** Select the interface that is associated with the public IP that you defined on the MS Azure VPN Gateway.

7: **Remote host/IP:** The Public of MS Azure VPN Gateway

8: **Remote subnet:** The subnet of the virtual network on MS Azure infrastructure.

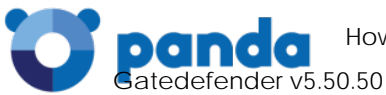

### **Advanced Settings**

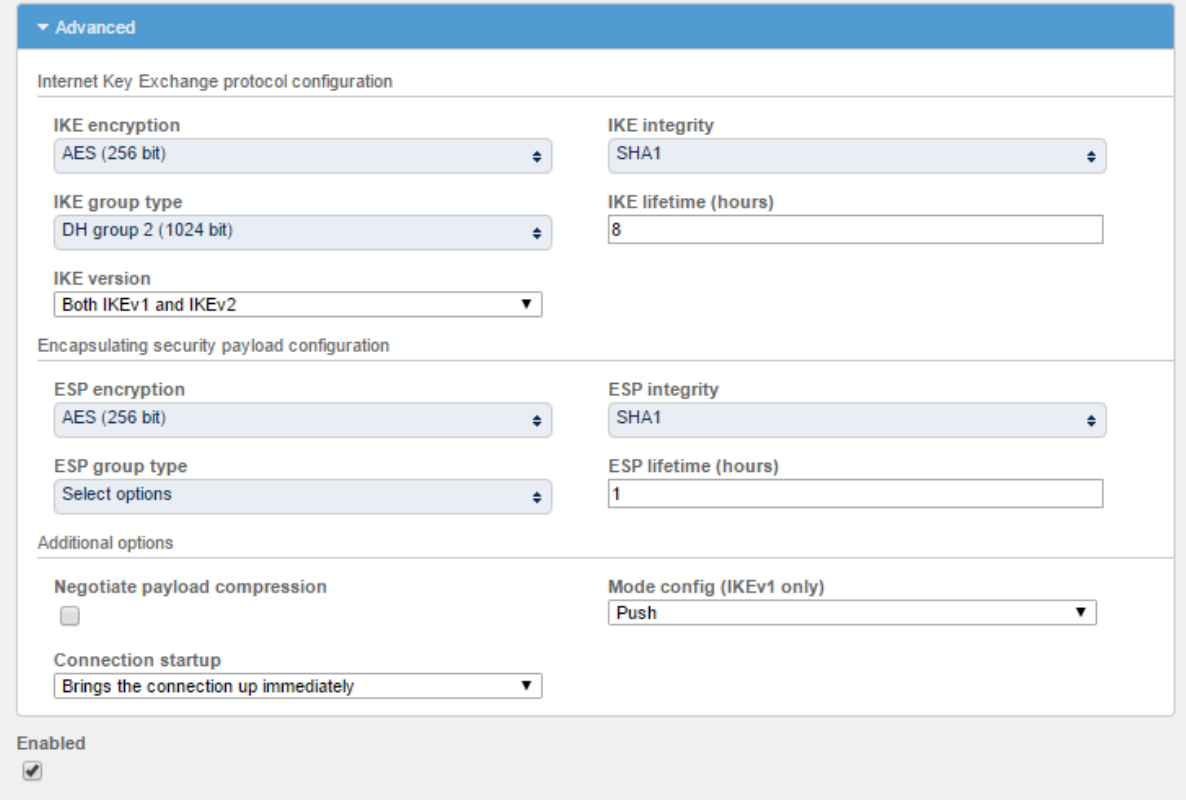

#### **Internet Key Exchange protocol configuration**

**IKE Encryption:** AES (256 bit)

**IKE Integrity:** SHA1

**IKE group type:** DH group 2 (1024 bit)

**IKE lifetime:** 8 hours

**IKE version:** By Default it's IKEv1.

#### **Encapsulating security payload configuration**

**ESP encryption:** AES (256 bit)

**ESP Integrity:** SHA1

**ESP group type:** NONE

**ESP Lifetime (hours):** 1

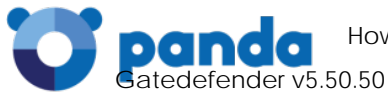

#### **Mode config (IKEv1 only):** Push

**Connection startup:** Bring the connection up immediately.

Finally, click **ADD**.

## **Example of the VPN Configuration file generated by MS Azure VPN Portal:**

! Microsoft Corporation

! Windows Azure Virtual Network

! This configuration template applies to Cisco ASA 5500 Series Adaptive Security Appliances running ASA Software 8.3.

! It configures an IPSec VPN tunnel connecting your on-premise VPN device with the Azure gateway.

! ----------------------------------------------------------------------------------------------------

! ACL and NAT rules

!

! Proper ACL and NAT rules are needed for permitting cross-premise network traffic.

! You should also allow inbound UDP/ESP traffic for the interface which will be used for the IPSec tunnel.

object-group network azure-networks

network-object 10.0.0.0 255.255.255.192

exit

object-group network onprem-networks

network-object 172.16.0.0 255.255.255.0

network-object 172.16.50.0 255.255.255.0

network-object 172.16.40.0 255.255.255.0

network-object 172.16.60.0 255.255.255.0

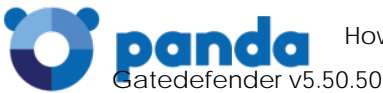

access-list azure-vpn-acl extended permit ip object-group onprem-networks object-group azurenetworks

nat (inside,outside) source static onprem-networks onprem-networks destination static azurenetworks azure-networks

! ----------------------------------------------------------------------------------------------------

! Internet Key Exchange (IKE) configuration

!

! This section specifies the authentication, encryption, hashing, Diffie-Hellman, and lifetime parameters for the Phase

! 1 negotiation and the main mode security association. We have picked an arbitrary policy # "10" as an example. If

! that happens to conflict with an existing policy, you may choose to use a different policy #.

crypto isakmp enable outside

crypto isakmp policy 10

authentication pre-share

encryption aes-256

hash sha

group 2

lifetime 28800

exit

! ----------------------------------------------------------------------------------------------------

! IPSec configuration

!

! This section specifies encryption, authentication, and lifetime properties for the Phase 2 negotiation and the quick

! mode security association.

crypto ipsec transform-set azure-ipsec-proposal-set esp-aes-256 esp-sha-hmac

crypto ipsec security-association lifetime seconds 3600

crypto ipsec security-association lifetime kilobytes 102400000

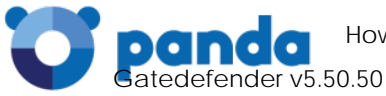

! ----------------------------------------------------------------------------------------------------

#### ! Crypto map configuration

!

! This section defines a crypto map that binds the cross-premise network traffic to the ! IPSec transform set and remote peer. We have picked an arbitrary ID # "10" as an example. If ! that happens to conflict with an existing crypto map, you may choose to use a different ID #. crypto map azure-crypto-map 10 match address azure-vpn-acl crypto map azure-crypto-map 10 set peer **Public IP of MS Azure VPN Gateway\*** crypto map azure-crypto-map 10 set transform-set azure-ipsec-proposal-set ! Note that you can only bind one crypto map to the "outside" interface. You can, however, define ! different peer/transform-set within a crypto map and identify them with different IDs. crypto map azure-crypto-map interface outside

! ----------------------------------------------------------------------------------------------------

! Tunnel configuration

!

! This section defines an IPSec site-to-site tunnel connecting to the Azure gateway and specifies the pre-shared key

! value used for Phase 1 authentication.

tunnel-group **Public IP of MS Azure VPN Gateway\***type ipsec-l2l

tunnel-group **Public IP of MS Azure VPN Gateway\***ipsec-attributes

pre-shared-key **\*\*\*\*\*\*\*\***

exit

! ----------------------------------------------------------------------------------------------------

! TCPMSS clamping

!

! Adjust the TCPMSS value properly to avoid fragmentation

sysopt connection tcpmss 1350

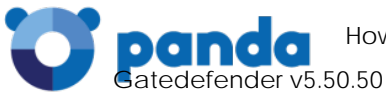

exit

#### **VPN Configuration from the Gatedefender Site:**

2,on,Azure,,net,psk,Preshared Key,,,172.16.0.0/24,,Public IP of MS Azure VPN Gateway,10.0.0.0/24,off,off,off,off,8,1,aes256,sha1,1024,aes256,sha1,,off,,UPLINK: main,restart,off,,,push,start